# **UTILISER LE SITE FRISECHRONOS.FR**

### **UTILISER LE SITE FRISECHRONOS.FR**

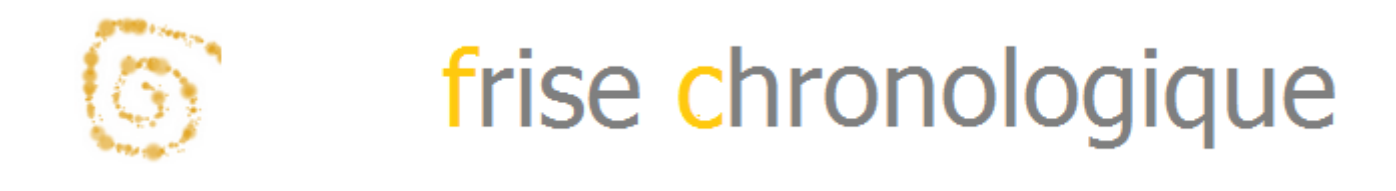

Date: 20/09/2018

Auteur(s) : Levacher Sébastien

## Table des matières

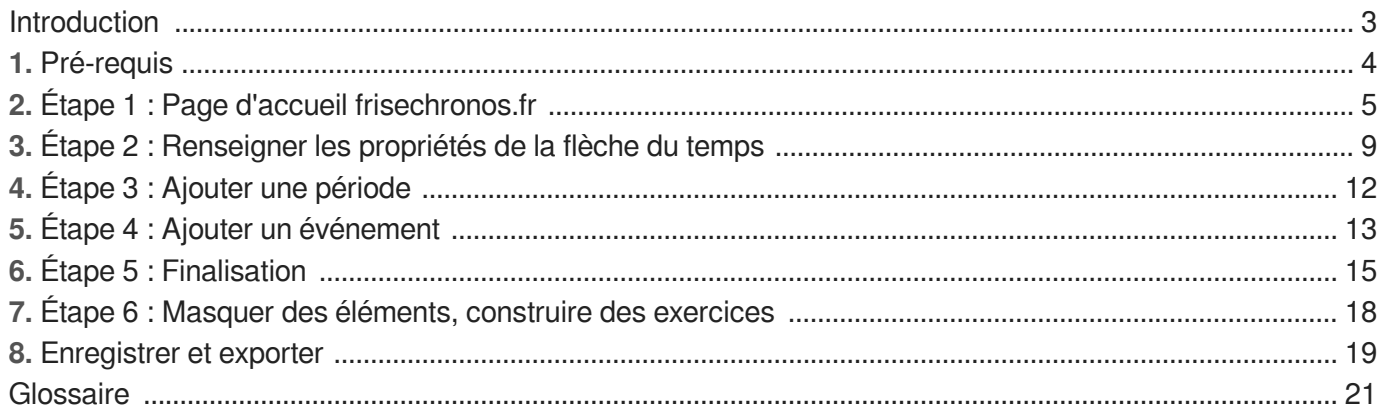

### <span id="page-2-0"></span>**Introduction**

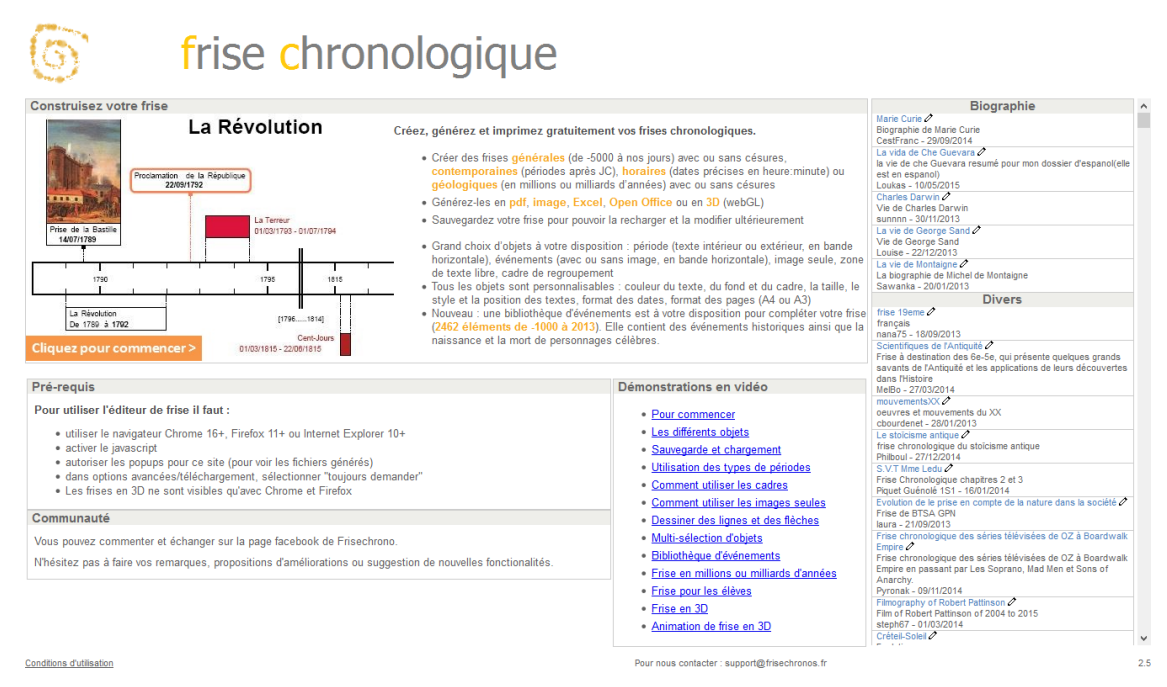

Frisechronos.fr[\[http://www.frisechronos.fr/\]](http://www.frisechronos.fr/) est un site très pratique pour concevoir de véritables **frises chronologiques**. Fonctionnant en ligne comme un logiciel classique (icônes, propriétés, etc.) Il est possible de personnaliser la barre de temps (échelle et lignes d'échelle, césures, page A4 ou A3, barre avec ou sans flèche) ; de formater les années et les dates ;de modifier les couleurs, la taille, le style et la position des textes, des cadres ; d' enregistrer en pdf, jpg, Excel ou Open Office et de transformer vos frises en 3D.

### <span id="page-3-0"></span>**1. Pré-requis**

**Pour utiliser l'éditeur de frise il faut :**

- utiliser le navigateur **Chrome** 16+, **Firefox** 11+ ou **Internet Explorer** 10+  $\bullet$
- activer le **JavaScript**  $\bullet$
- **autoriser** les popups pour ce site (pour voir les fichiers générés)  $\bullet$
- dans **options avancées/téléchargement, sélectionner "toujours demander"**  $\bullet$

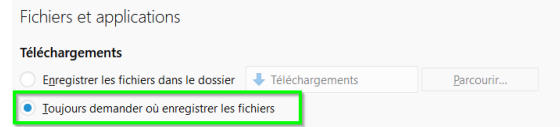

Les **frises en 3D** ne sont visibles qu'avec **Chrome et Firefox** $\bullet$ 

# <span id="page-4-0"></span>**2. Étape 1 : Page d'accueil frisechronos.fr**

### **Page d'accueil**

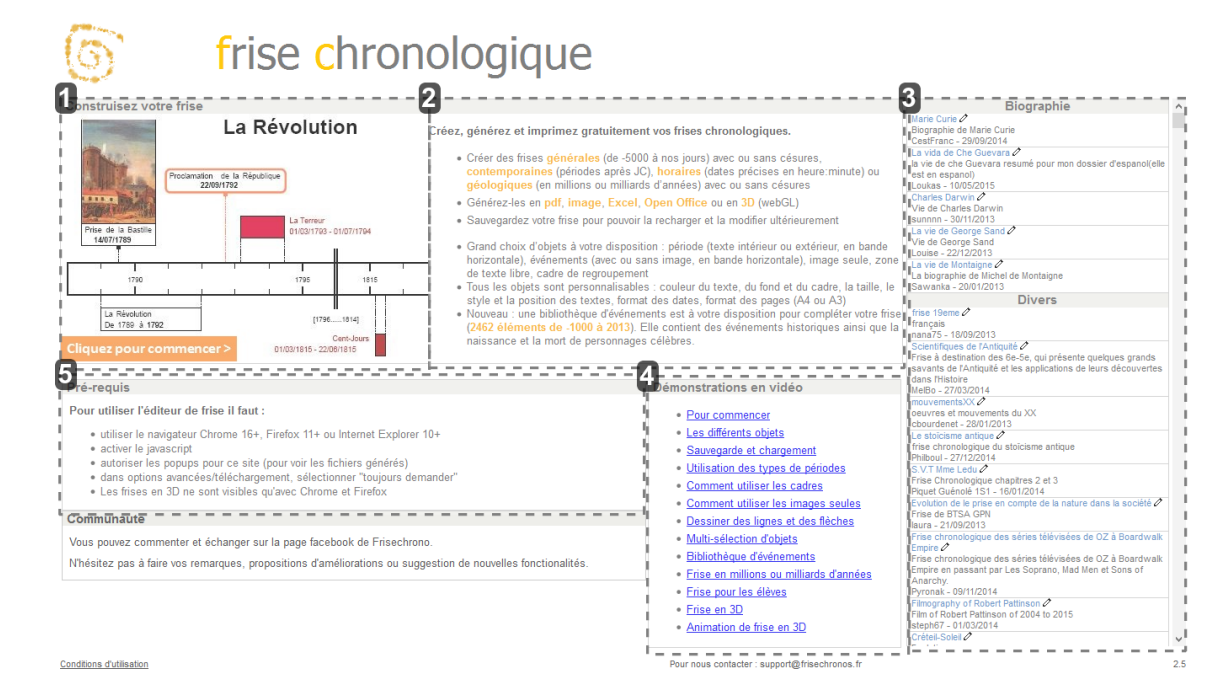

#### Construisez votre frise

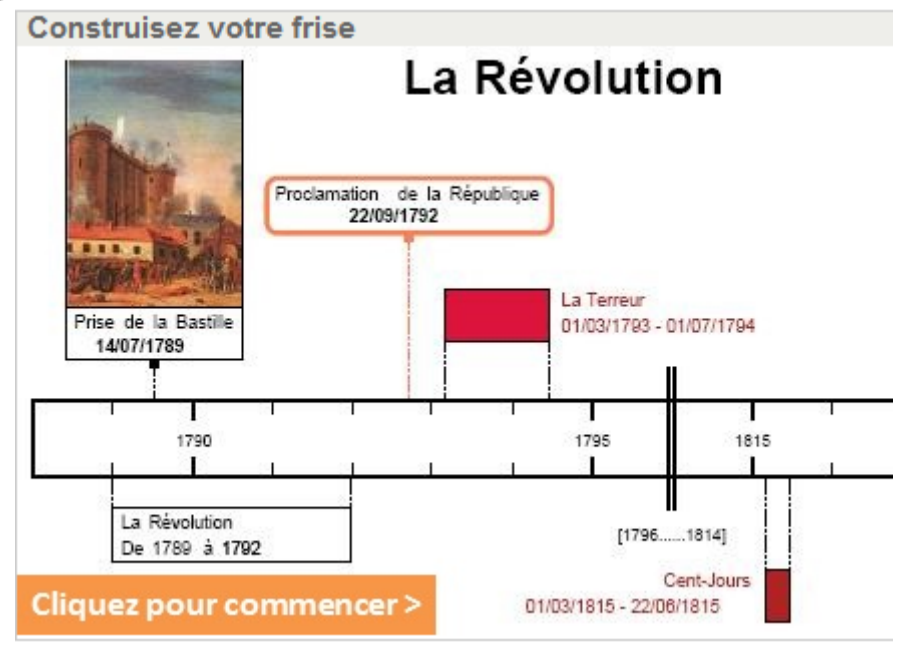

#### **Construisez votre frise**

Cliquer sur le bouton **Cliquez pour commencer >** afin de créer une nouvelle frise.

#### $\overline{O}$

En cas de difficultés, entrer dans le navigateur <http://www.frisechrono.fr/DojoMain.htm>/ [http://www.frisechrono.fr/DojoMain.htm\]](http://www.frisechrono.fr/DojoMain.htm) pour un accès direct

#### **Présentation Générale**

Créez, générez et imprimez gratuitement vos frises chronologiques.

- · Créer des frises générales (de -5000 à nos jours) avec ou sans césures, contemporaines (périodes après JC), horaires (dates précises en heure: minute) ou géologiques (en millions ou milliards d'années) avec ou sans césures
- · Générez-les en pdf, image, Excel, Open Office ou en 3D (webGL)
- · Sauvegardez votre frise pour pouvoir la recharger et la modifier ultérieurement
- · Grand choix d'objets à votre disposition : période (texte intérieur ou extérieur, en bande horizontale), événements (avec ou sans image, en bande horizontale), image seule, zone de texte libre, cadre de regroupement
- · Tous les objets sont personnalisables : couleur du texte, du fond et du cadre, la taille, le style et la position des textes, format des dates, format des pages (A4 ou A3)
- Nouveau : une bibliothèque d'événements est à votre disposition pour compléter votre frise (2462 éléments de -1000 à 2013). Elle contient des événements historiques ainsi que la naissance et la mort de personnages célèbres.

Présentation Générale

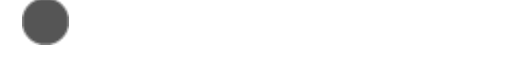

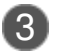

### 3 Frises chronologiques en ligne

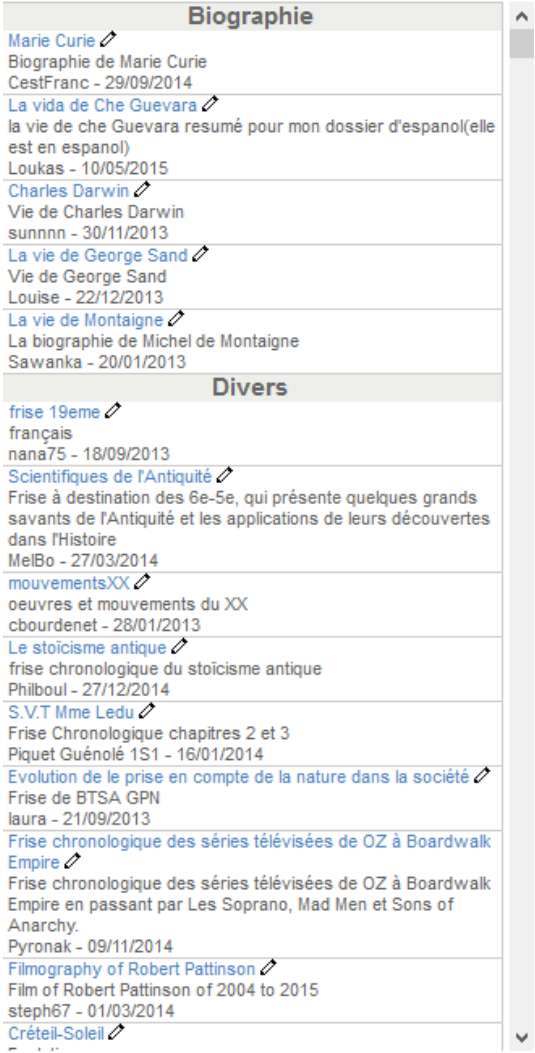

Frises chronologiques mises en ligne classées selon le genre (Biographie, divers, Exemple, Histoire, musique)

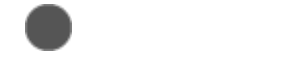

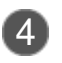

#### 4 Tutoriels vidéo

Démonstrations en vidéo

- Pour commencer
- · Les différents objets
- · Sauvegarde et chargement
- · Utilisation des types de périodes
- Comment utiliser les cadres
- Comment utiliser les images seules
- · Dessiner des lignes et des flèches
- · Multi-sélection d'objets
- · Bibliothèque d'événements
- · Frise en millions ou milliards d'années
- · Frise pour les élèves
- Frise en 3D
- Animation de frise en 3D

#### Tutoriels vidéo

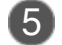

#### 5 Pré-requis

#### Pré-requis

Pour utiliser l'éditeur de frise il faut :

- · utiliser le navigateur Chrome 16+, Firefox 11+ ou Internet Explorer 10+
- · activer le javascript
- · autoriser les popups pour ce site (pour voir les fichiers générés)
- · dans options avancées/téléchargement, sélectionner "toujours demander"
- · Les frises en 3D ne sont visibles qu'avec Chrome et Firefox

Pré-requis pour **utiliser** l'éditeur de frise

# <span id="page-8-0"></span>**3. Étape 2 : Renseigner les propriétés de la flèche du temps**

#### Les zones de l'écran

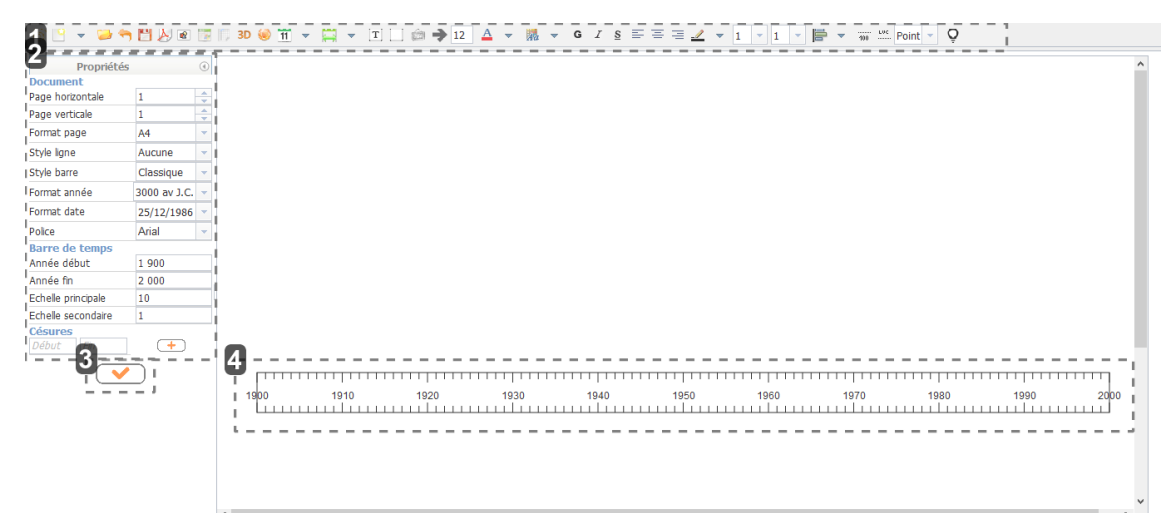

#### 1 Barre d'outils

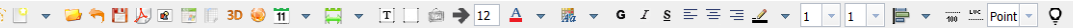

#### Barre d'outils

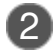

#### Propriétés de base

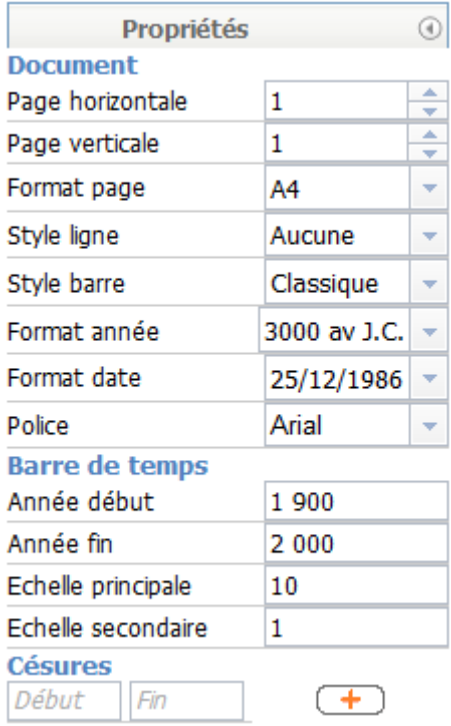

Propriétés de base de la flèche de temps.

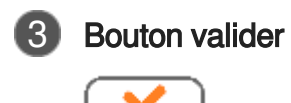

Prise en compte des modifications à chaque **validation**

### 4 Flèche de temps

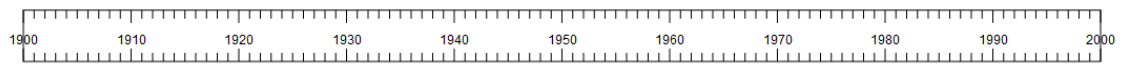

Flèche de temps

### Réglage des propriétés

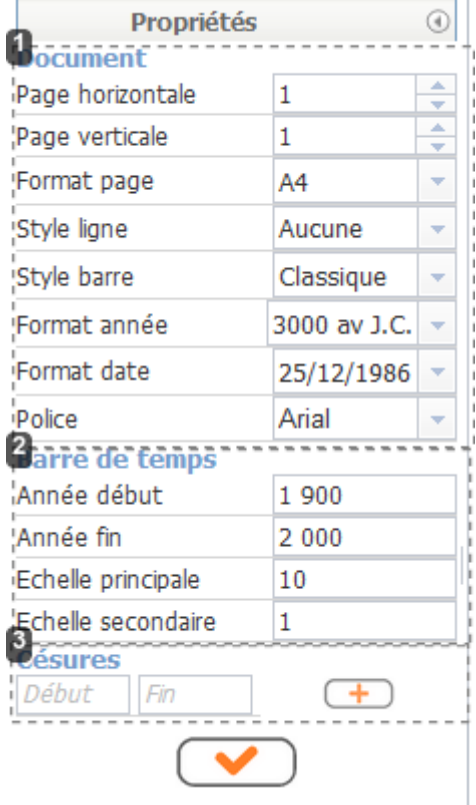

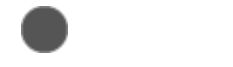

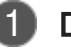

#### **Document**

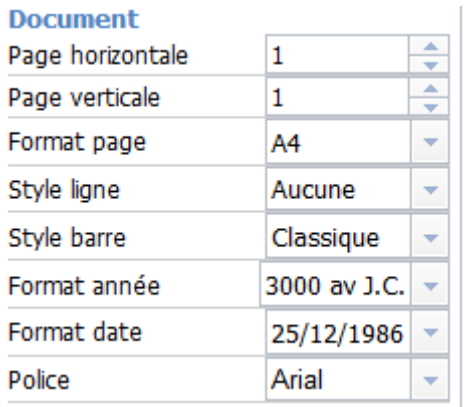

Style de la flèche, format de la date, police, ...

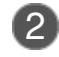

### 2 Barre de temps

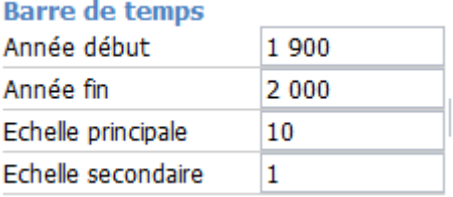

Renseigner ces éléments de construction de la flèche du temps puis valider

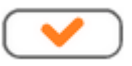

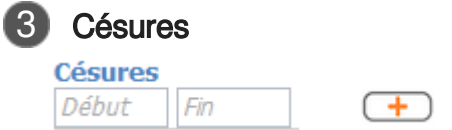

Pour ajouter une césure<sup>[\[p.21\]](#page-20-1)</sup>, préciser l'année de début et celle de fin de la césure puis cliquer sur  $\left( \overline{+}\right)$ 

# <span id="page-11-0"></span>**4. Étape 3 : Ajouter une période**

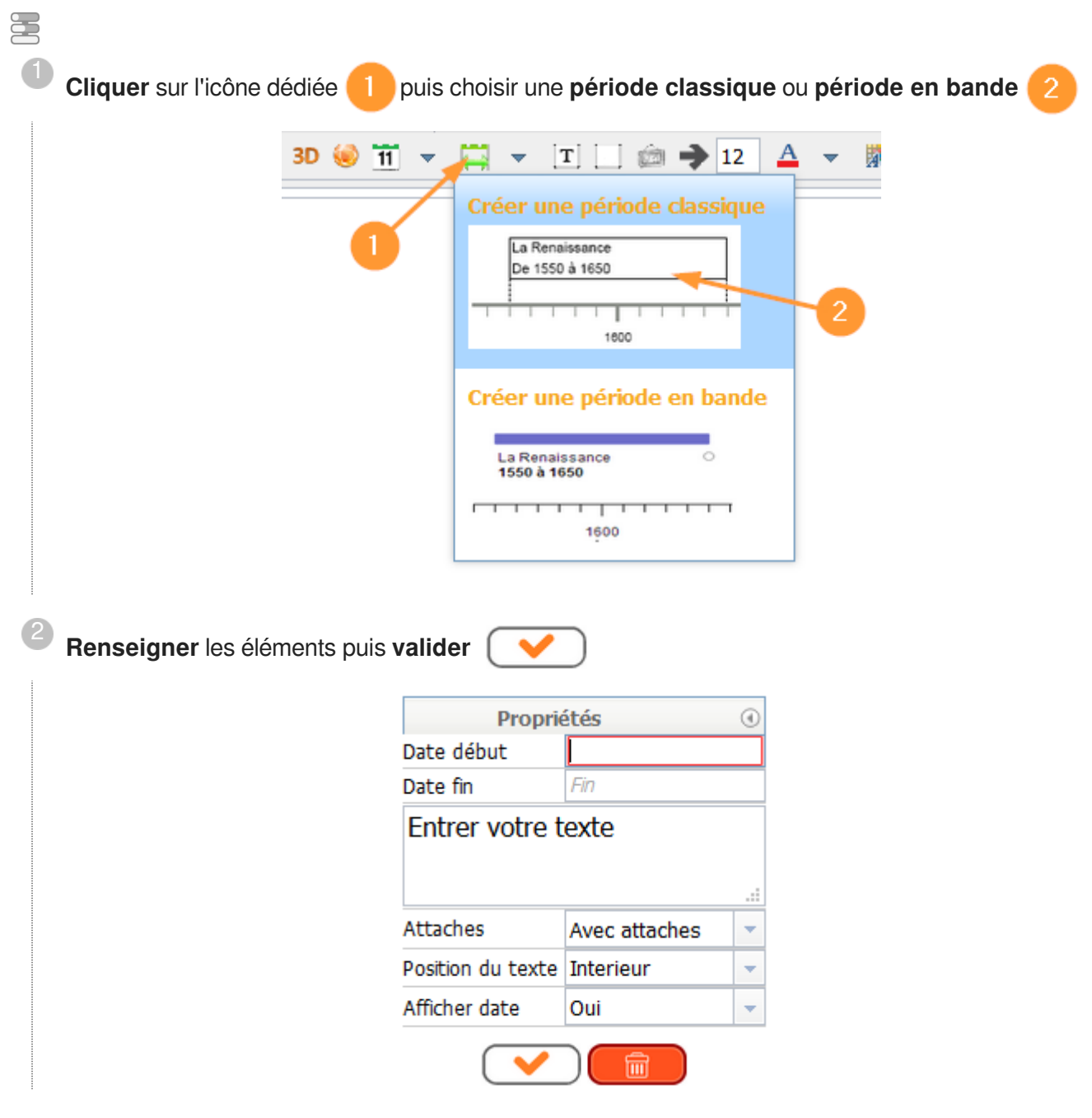

# <span id="page-12-0"></span>**5. Étape 4 : Ajouter un événement**

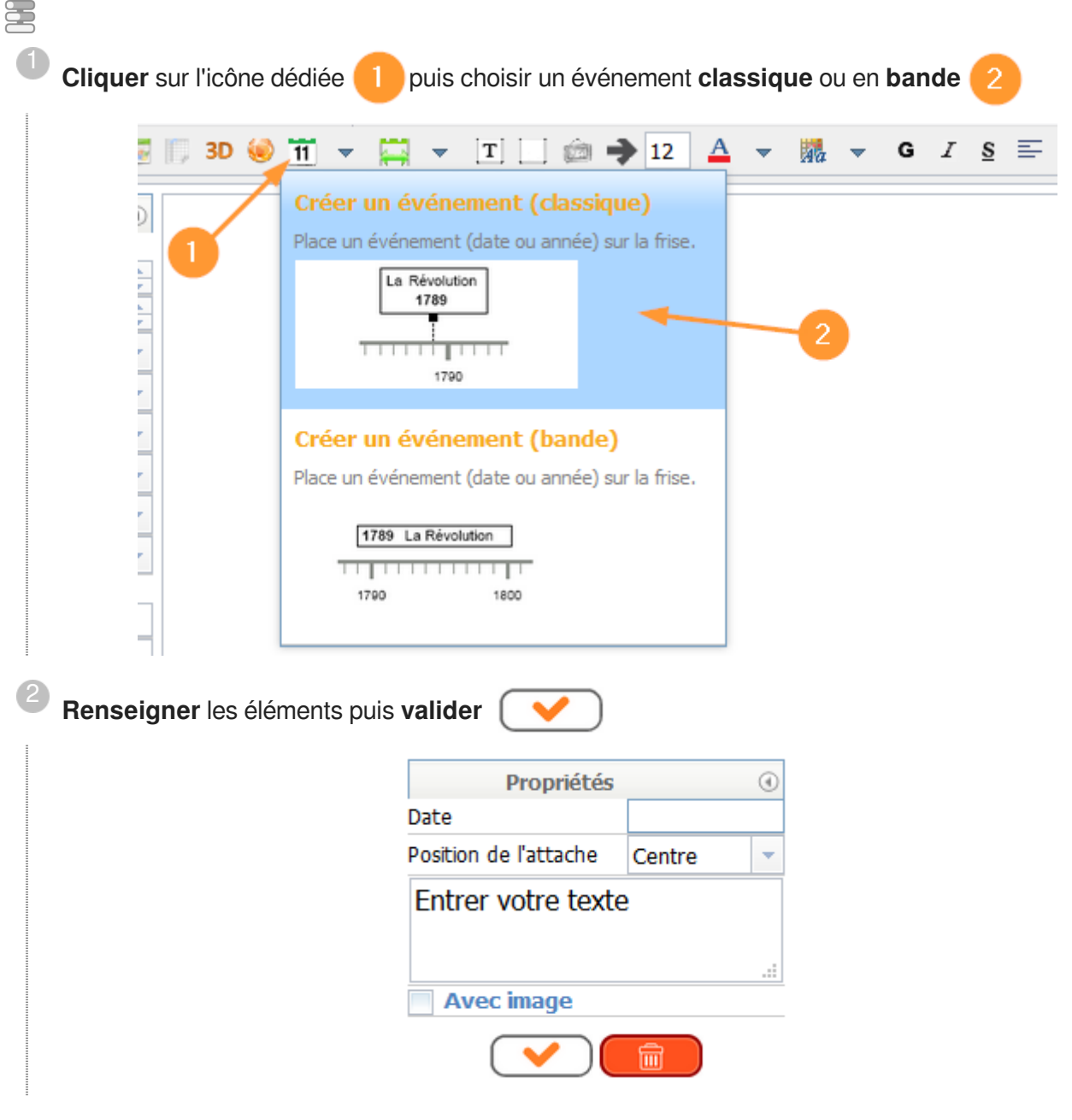

**Commentaires généraux** 

#### **Ajouter une image**

A noter qu'il est possible d'**ajouter** une image. **L'image devra obligatoirement être au format JPEG (jpg).**

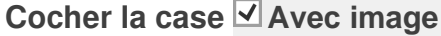

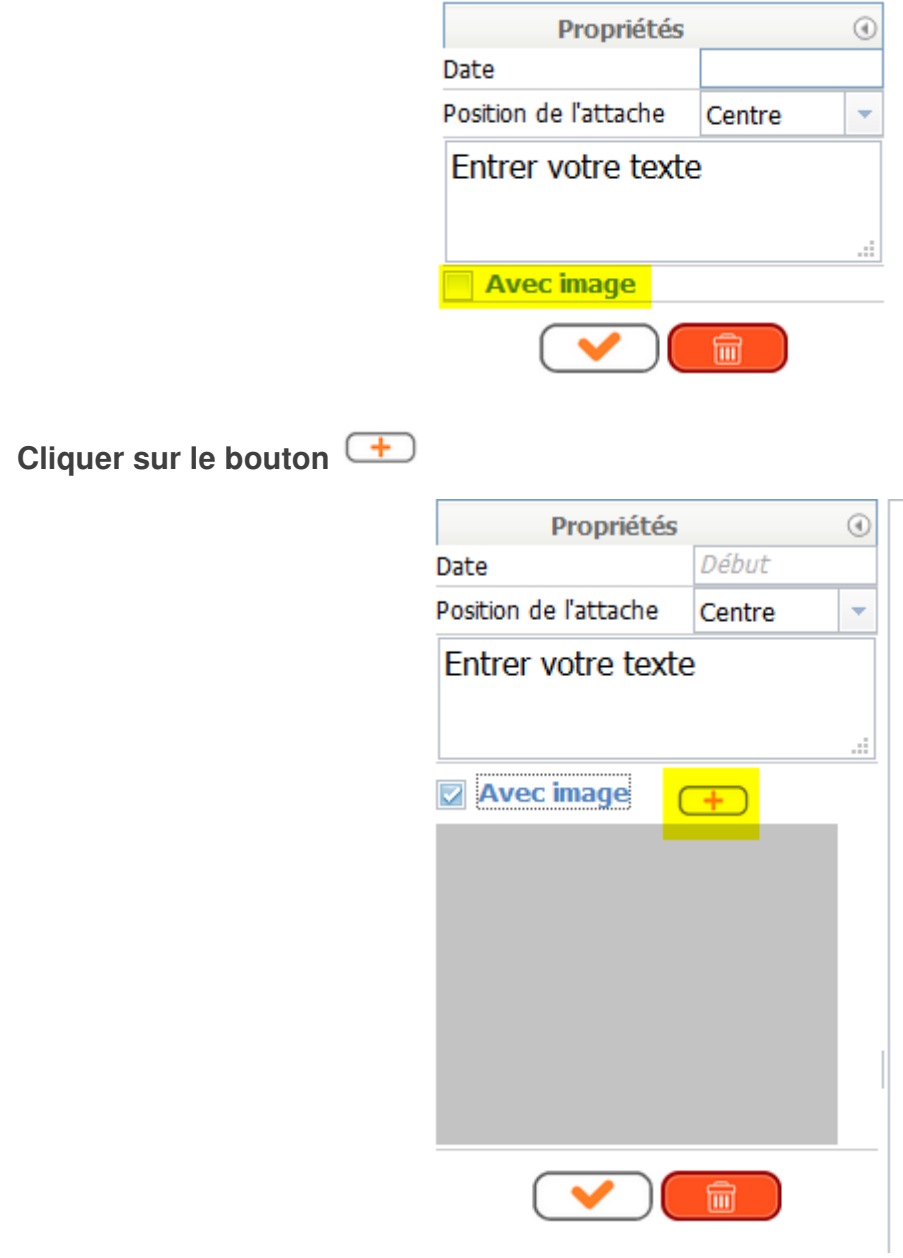

Une fenêtre va s'ouvrir. **Aller chercher** l'image dans son **dossier**.

# <span id="page-14-0"></span>**6. Étape 5 : Finalisation**

### **Ajouter des éléments**

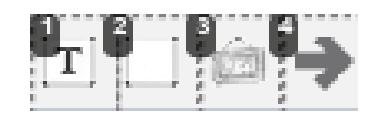

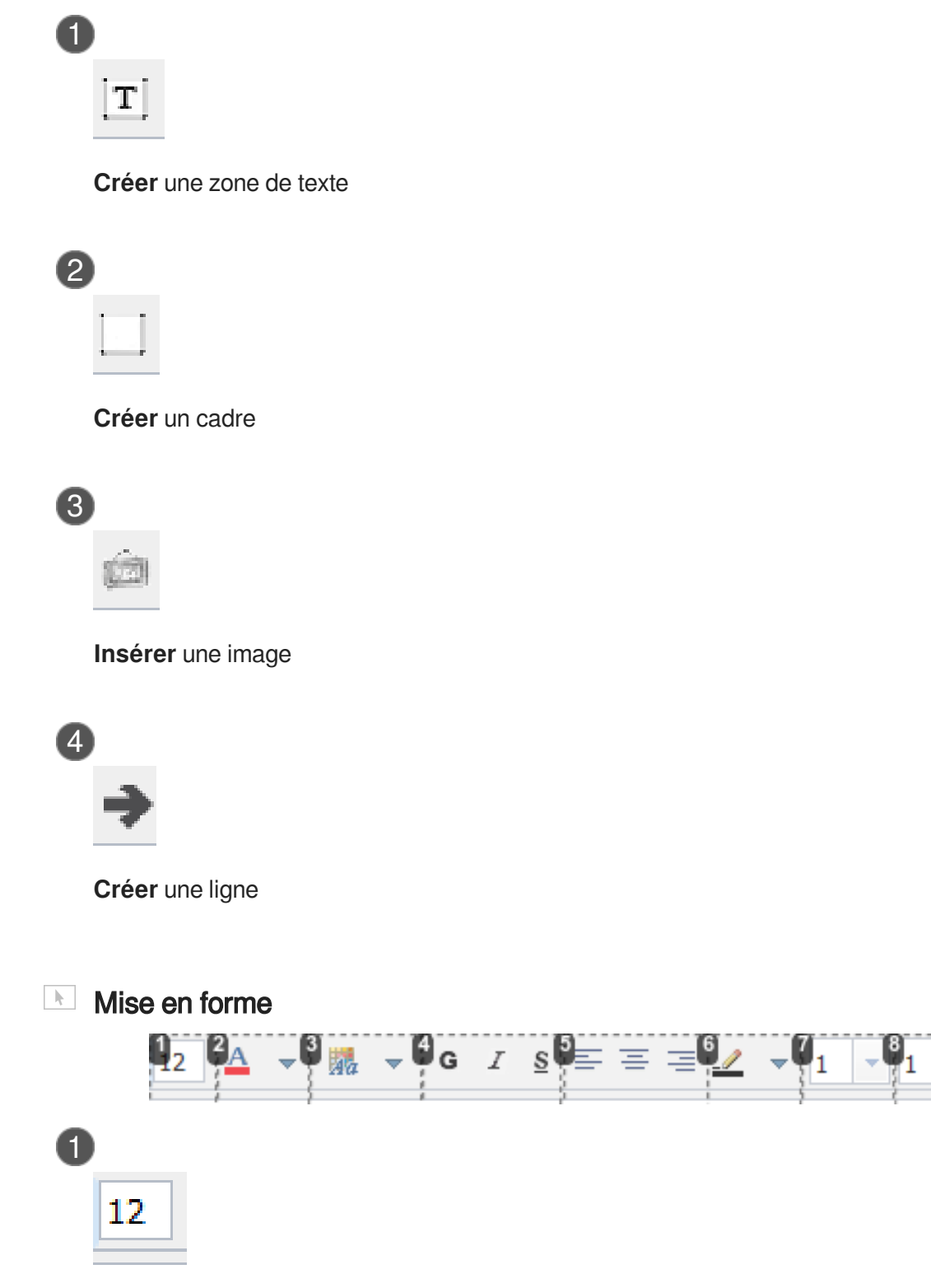

**Taille** du texte

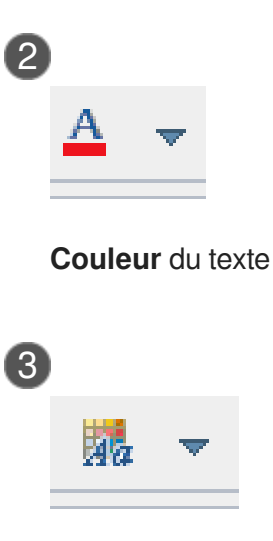

**Couleur** du fond

 $\bullet$ 

Les couleurs sont définies par un **code**. Pour reproduire une couleur à l'identique il est nécessaire d'**enregistrer le code** qui lui est attribué

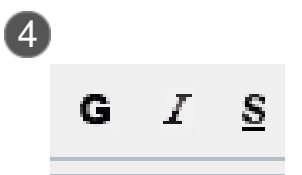

**Mettre** en Gras ; Italique ; Souligné

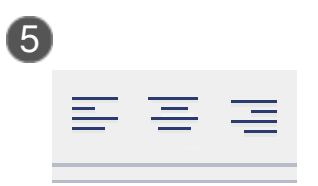

**Alignements** : à gauche ; au centre ; à droite

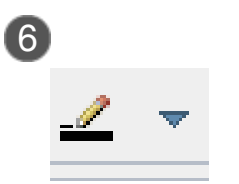

**Couleur** du cadre

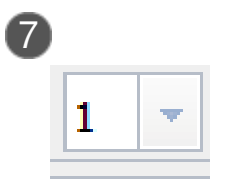

**Épaisseur** du cadre

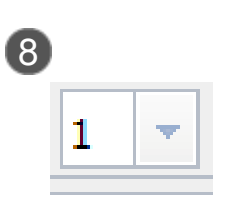

**Arrondi** des coins

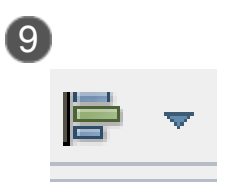

**Alignement** des objets

# <span id="page-17-0"></span>**7. Étape 6 : Masquer des éléments, construire des exercices**

**On peut masquer tantôt l'événement, tantôt la date**

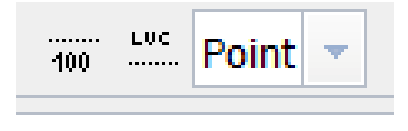

### <span id="page-18-0"></span>**8. Enregistrer et exporter**

#### **Nutils d'enregistrement et d'exportation**

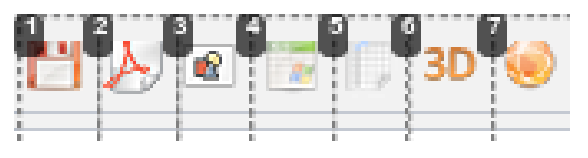

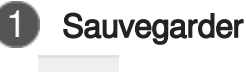

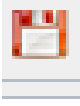

**Sauvegarder** la frise en cours

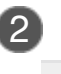

#### 2 Générer un pdf

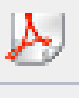

**Générer** la frise en cours sous forme d'un pdf

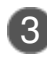

#### 3 Générer une image

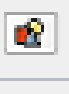

**Générer** la frise en cours sous forme d'image

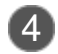

#### 4 Générer un fichier EXCEL

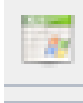

**Générer** la frise en cours dans un fichier EXCEL

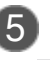

5 Générer un fichier Open Office

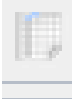

**Générer** la frise en cours dans un fichier Open Office

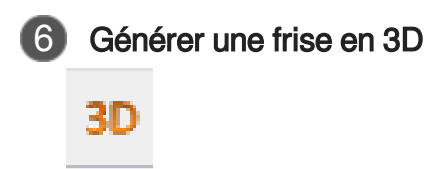

**Générer** la frise en cours dans une page web en relief

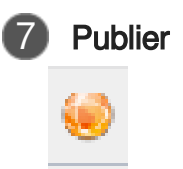

**Publier** votre frise pour la partager avec tous les utilisateurs

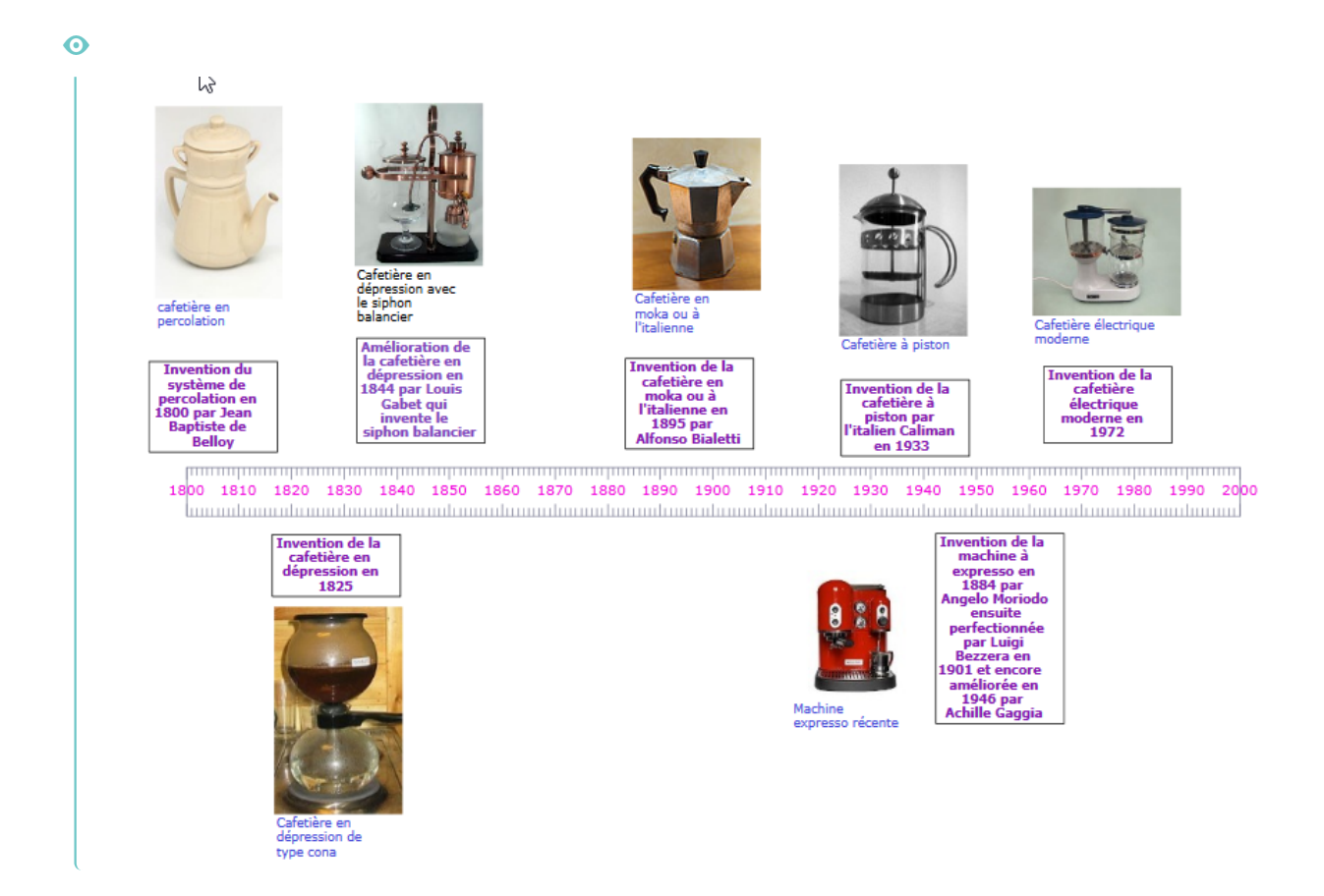

## <span id="page-20-0"></span>**Glossaire**

<span id="page-20-1"></span>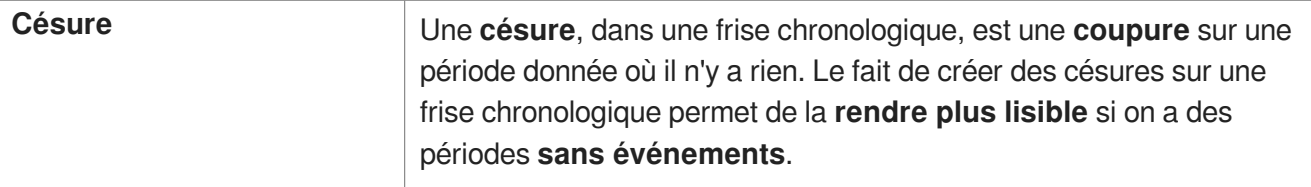